# **Review Resources content.**

Files and folders from the *Resources* tool in UVACollab can be found in *Files* tool in UVACanvas. Web links from *Resources* can be found in *Modules* under the **Resources Links and Descriptions** module.

Tip: You can use the information in this article as you work through Step 1: Review in the Checklist for Reusing Content from UVACollab. Go back to the checklist for additional steps.

## Find files and folders in the Files tool.

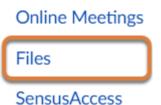

Select **Files** from the <u>Course Navigation Menu</u>.

Note: You may see folders and files in the *Files* tool that were not in *Resources* in UVACollab. For example, folders titled **Attachments from Other Tools** and **Files** from Other Courses may be included.

The **Attachments from Other Tools** folder is created to store file attachments that are embedded or linked in other tools, e.g., *Assignments*, *Discussions*, *Modules*, *Pages*, or *Quizzes*.

If there was a link to a file or if a file was embedded from a different course or collaboration site in UVACollab, a copy of the file will be stored in the **Files from Other Courses** folder.

# Find Resources web links (URLs) and item descriptions in

# the Modules tool.

If you added web links or a description to the **Edit Details** page for any content in *Resources*, this information can be found in *Modules*.

#### Go to Modules.

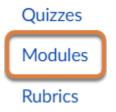

Select Modules from the Course Navigation Menu.

#### Locate the Resources Links and Descriptions module.

In the *Modules* tool, find the module named **Resources Links and Descriptions**.

#### Select the corresponding page for the content.

- 1. For web links, select the **Resources Links** page.
- 2. For descriptions, select the **Resources Descriptions** page.

## **Return to the Checklist.**

Go back to the <u>Checklist for Reusing Content from UVACollab</u> to continue evaluating your content.